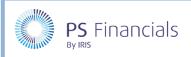

## Add Staff Members and Contracts in IRIS Financial Planner

Staff salaries form the largest part of an academy/MAT budget. When calculating salaries, it is important to consider pay awards, National Insurance, superannuation, increments, allowances, maternity cover, secondments, overtime, etc.

A full list of staff members can be accessed by selecting **Staffing > Staff Members** from the sidebar menu. The list includes all staff across all budgets in the planner. All staff members must have a unique Employee Number. We recommend that the number on your payroll file is used as this is how the Salary Monitor reconciles monthly files.

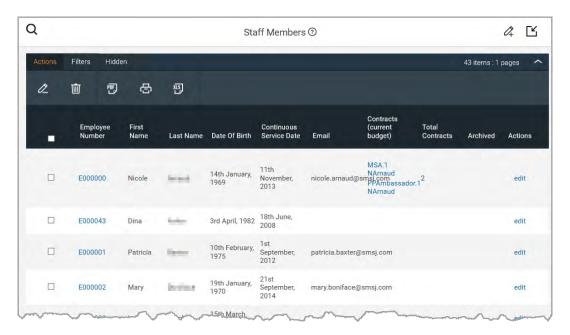

# Viewing Members of Staff

Select Staff > Staffing Members from the sidebar menu. The Staff Members page is displayed. The
Contracts (current budget) column lists all the contracts to which the employee is linked, for the
current budget. The Total Contracts column lists the total number of contracts the employee has
across all budgets in the planner.

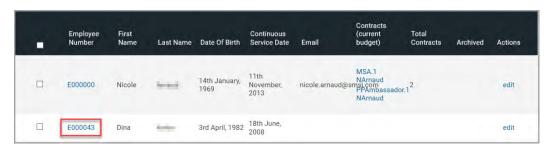

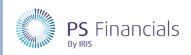

To view an existing member of staff, click the blue Employee Number for the required member of staff. The View Staff Member page is displayed.

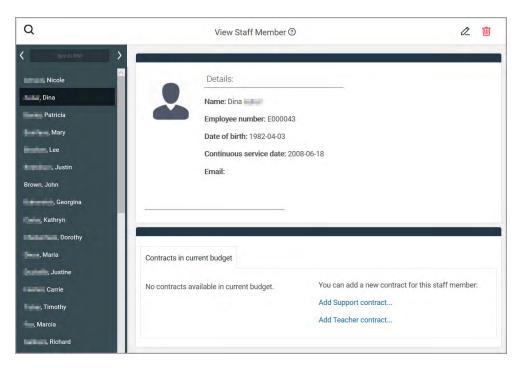

# Adding/Editing Staff Members

1. Select **Staff > Staffing Members** from the sidebar menu. The **Staff Members** page is displayed.

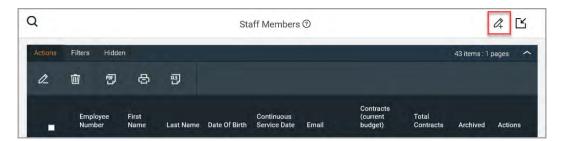

To manually add a member of staff, click the Add New icon at the top of the page. The Add Staff
Member page is displayed. To edit an existing member of staff, click the required blue Employee
Number to select them.

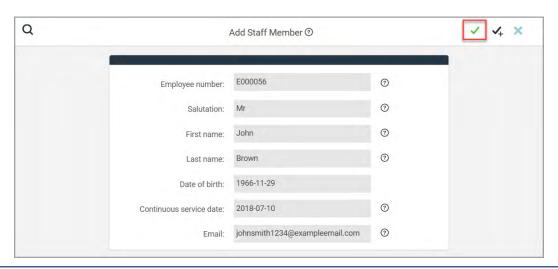

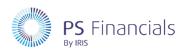

3. Complete the information as follows:

| FIELD                   | DESCRIPTION                                                                                          |
|-------------------------|----------------------------------------------------------------------------------------------------|
| Employee Number         | Enter as it appears on the payroll report to allow for salary monitoring. Must be unique by planner. |
| Salutation              | Mr, Mrs, Miss, etc.                                                                                  |
| First Name/Last Name    | Employee's first or preferred name. Employee's last name.                                            |
| Date of Birth           | Required for employees under the age of 21 in order to correctly calculate National Insurance.       |
| Continuous Service Date | Completed for information purposes only – it is not used for any calculations.                       |
| Email                   | Email address. Once saved this will become a hyperlink to a new email.                               |

- 4. Click the **Save** icon (green tick) at the top of the page to save the record.
- 5. If further staff need to be added, click the **Save and Add New** button (black tick) to save, then create a new staff record.
- 6. You will be returned to the **Staff Members** page with the newly added staff member included in the list.

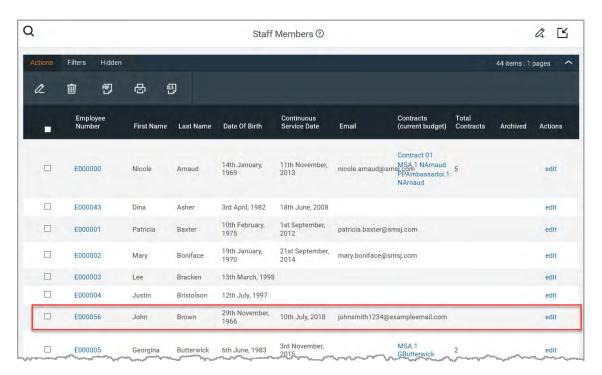

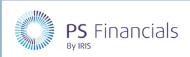

## **Viewing Staff Contracts**

Salary costs account for most of the expenditure within a budget. It is therefore essential that your staffing information is as accurate as possible when planning and monitoring your budget. The planner utilises the staff contract information to accurately forecast salaries for the duration of your budget.

 Select Staffing > Staff Contracts from the sidebar menu. The Staff Contracts page is displayed listing all the available contracts within the planner. A green tick is displayed in the Current Budget column for all staff contracts included in the current budget. The Budget Count column lists the number of budgets the contract exists in.

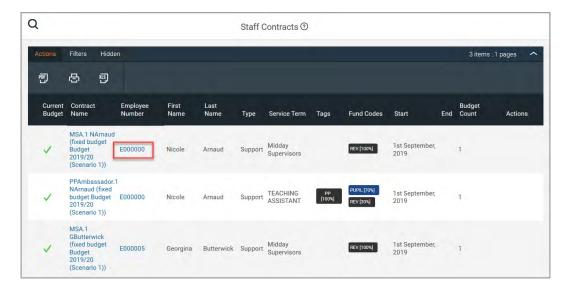

2. To view an existing contract, click the blue **Employee Number**. The **View Contract** page is displayed, containing a summary of the contract at the top, with further detail available via the four tabs in the lower section.

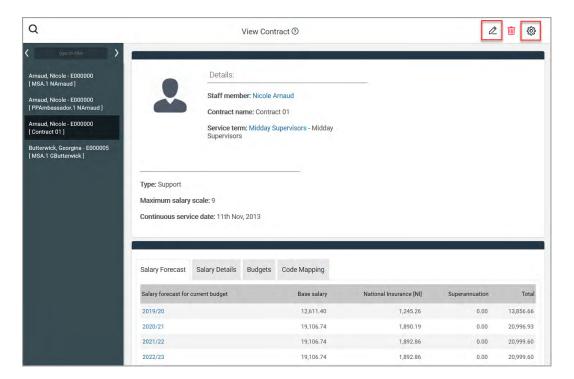

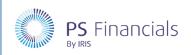

## **Creating/Editing Staff Contracts**

Once of the simplest ways of creating a staff contract is to duplicate a similar, existing contract, then edit the differences.

1. Select **Staffing > Staff Contracts** from the sidebar menu. The **Staff Contracts** page is displayed listing all available contracts within the planner.

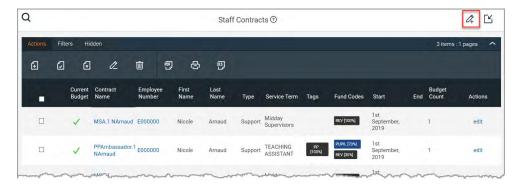

- To edit an existing contract, click the required edit link in the Actions column. The Edit Support Contract page is displayed.
- To duplicate an existing contract, view the required contract as described in the previous section, then click the Action icon (cog) at the top of the View Contract page, and select
   Duplicate from the drop-down menu. A new copy of the contract is displayed and can be edited as required. The new copy is applied to the current contract only.
- To add a new contract, click the Add New icon at the top of the page then select New Support
  contract or New Teacher contract from the drop-down menu as required. The New Staff
  /Teacher Contract page is displayed with the Contract Details tab selected by default.
- 2. The information in the following sections needs to be reviewed/completed.

#### **Completing Contract Details**

The Contract Details tab is displayed by default.

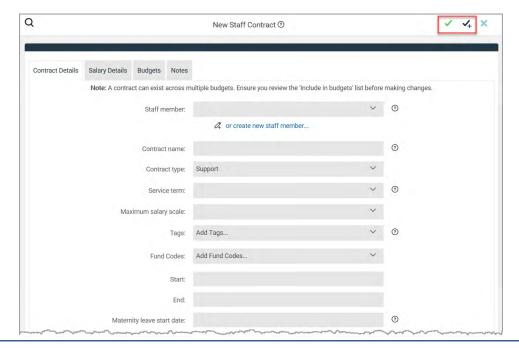

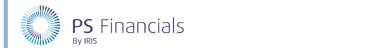

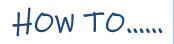

### Complete/review the following information.

| FIELD                      | DESCRIPTION                                                                                                    |
|----------------------------|----------------------------------------------------------------------------------------------------|
| Staff member               | If the contract is an open position, you can leave this field blank, or use the drop-down menu to select the staff member you are creating this contract for.                                                            |
| Contract name              | This is a free text field, but the contract name must be unique.                                                                                                    |
| Contract type              | Select whether this is a <b>Teacher</b> or <b>Support</b> contract from the drop-down list.                                                                                                    |
| Service term               | Select the required service term from the drop-down list.                                                                                                    |
| Maximum salary scale       | Select the top band scale point for the contract, from the drop-<br>down list. This will prevent the contract from incrementing past<br>the top of this scale.                                                           |
| Tags                       | Select any tags you want to use for reporting purposes, from the drop-down list.                                                                                                    |
| Fund Codes                 | Select any required funding codes from this drop-down list.                                                                                                    |
| Start/End                  | Select the start and end dates for this contract as required. Leave the <b>End</b> field blank unless this is a fixed term contract. If an end date is supplied, the system will stop forecasting costs after this date. |
| Maternity leave start date | Enter the start date for maternity leave if applicable.                                                                                                    |
| Return to work date        | If a start date is provided for maternity leave, this date is mandatory as the dates are used to calculate the cost during the maternity period.                                                                         |
| Position                   | Enter the position relating to the contract. This will show on the contract itself, the Staff by Year report and on any salary statements.                                                                               |
| Department                 | Enter the department to which the contract relates, if required. This will appear on the Staff by Year report.                                                                                                    |

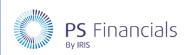

#### Specifying Salary Details for the Contract

The information provided on this tab is used by the software for forecasting purposes and therefore, accurate data must be provided so that forecasts can be calculated correctly.

1. Select the Salary Details tab.

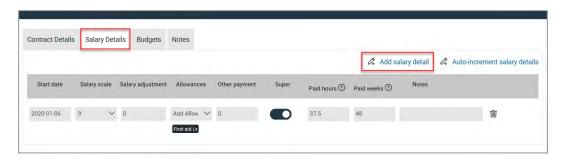

2. Complete/review the following information as required:

| FIELD                      | DESCRIPTION                                                                                                    |
|----------------------------|----------------------------------------------------------------------------------------------------|
| Start date                 | Select the date from which this salary detail should be implemented (mandatory).                                                                                              |
| Salary scale               | Select the required salary scale from the drop-down list (mandatory).                                                                                                    |
| Salary adjustment          | If required, enter an amount to be added to (or a negative value to be deducted from) the salary scale amount. This will be added into the contract forecast.                 |
| Allowances & Other Payment | If applicable, select any allowances from this drop-down list, such as TLR and/or add any other payments as required.                                                         |
| Super                      | Turn this switch on if the contract will receive superannuation contributions.                                                                                                |
| FTE                        | Applicable to teachers only – adjust the full time equivalent for this contract if necessary.                                                                                 |
| Paid Hours/Weeks           | Applicable to support contract only – enter the number of contractual hours to be worked per week/contractual weeks to be worked per year. This should include paid holidays. |
| Notes                      | Add any notes to provide more detail if required.                                                                                                    |

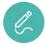

**Note**: The latest salary detail entry will continue to run until the end of the contract if no subsequent salary details are selected.

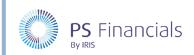

#### Saving the Contract

1. Once you are happy that all the required content has been added/amended, click the **Save** icon (green tick) to save the contract, or the **Save and Add New** icon (black tick with + sign) to save the contract and create a new one.

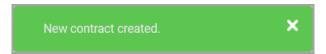

2. You will return to the **Staff Contracts** page with the new contract included in the list.

## Where to Get More Help and Information

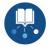

Our currently available documentation can be found at the following address: <a href="https://psfinancials.zendesk.com/hc/en-us/categories/360000797219-User-Documentation">https://psfinancials.zendesk.com/hc/en-us/categories/360000797219-User-Documentation</a>

You can also utilise information on our Support Portal at the following address: <a href="https://psfinancials.zendesk.com">https://psfinancials.zendesk.com</a>

#### Providing Feedback on our Documentation

If you have any feedback, comments or suggestions regarding our documentation, please email:

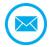

documentation@psfinancials.com

| DOCUMENT REFERENCE    | DESCRIPTION     |
|-----------------------|-----------------|
| TM-171219-ASC-IFP-1.0 | Initial release |